スマートフォンの場合

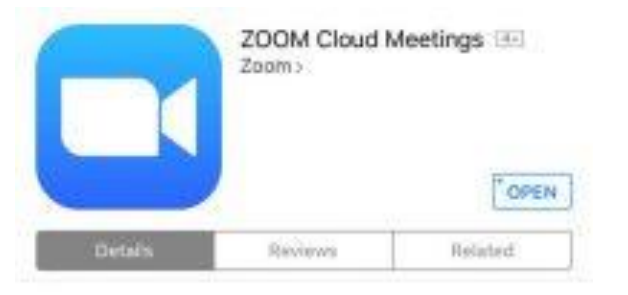

#### **iPhone**

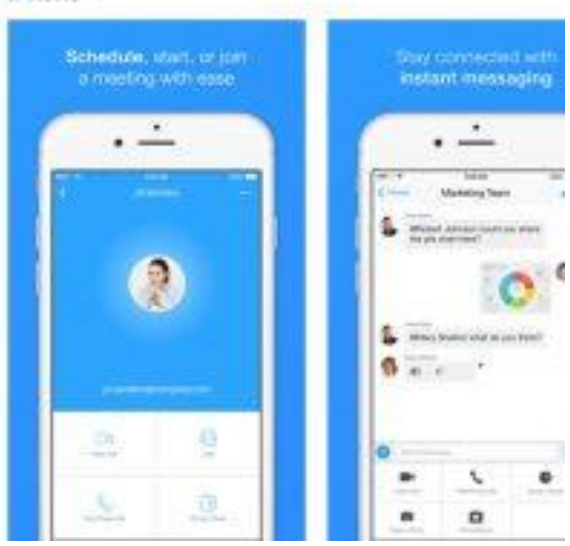

### **① アプリインストール**

Zoomアプリがインストールされていない 場合は、まずZoom Cloud Meetings をイ ンストールして下さい。

スマートフォンの場合

-97 SoftBank 今

 $1 * 65%$ 

**Start a Meeting** Start or join a video meeting on the go

00:37

### **② アプリを起動**

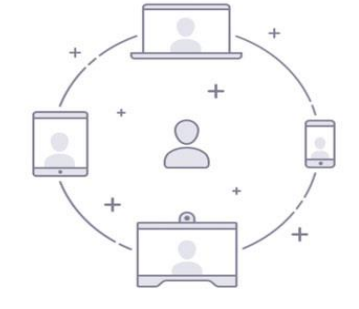

「ミーティングに参加」もしくは、「Join a Meeting」と書かれたボタンをタップします。

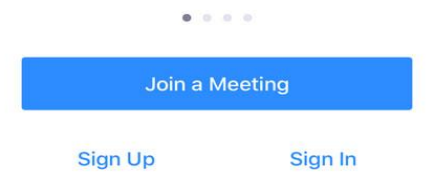

スマートフォンの場合

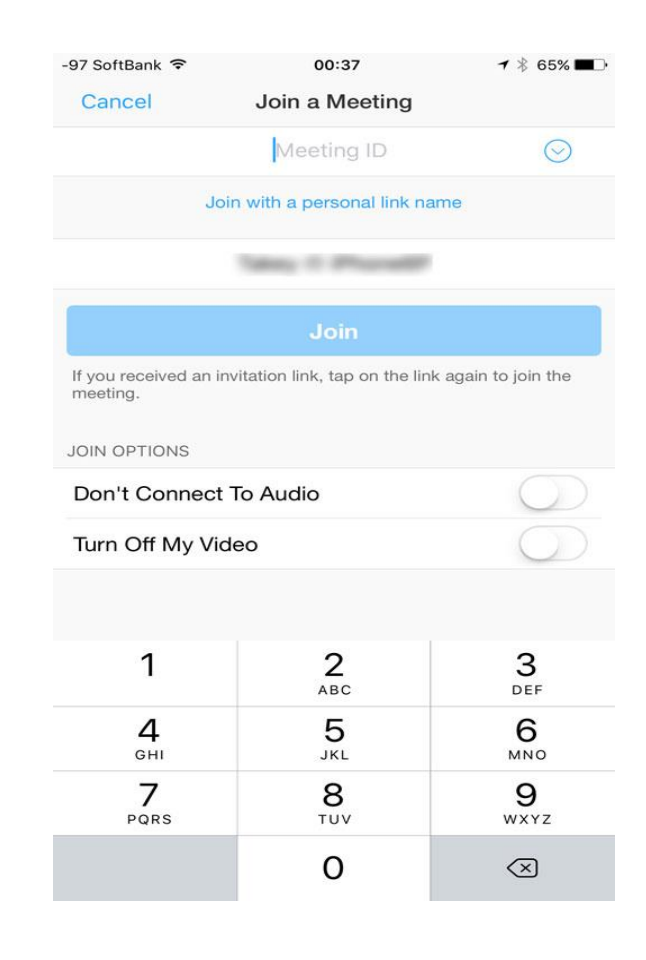

#### **③ 参加(面談開始)**

ミーティングIDを入力し、「参加」ボタンをタッ プします。

(スマートフォンにメール、LINE、Facebookのメッセン ジャーなどで、招待URLが送られた場合は、それをタップ するだけで、ミーティングに参加することができます。 ※事前にZoomアプリがインストールされている必要があり ます。)

パソコンの場合

#### zoom

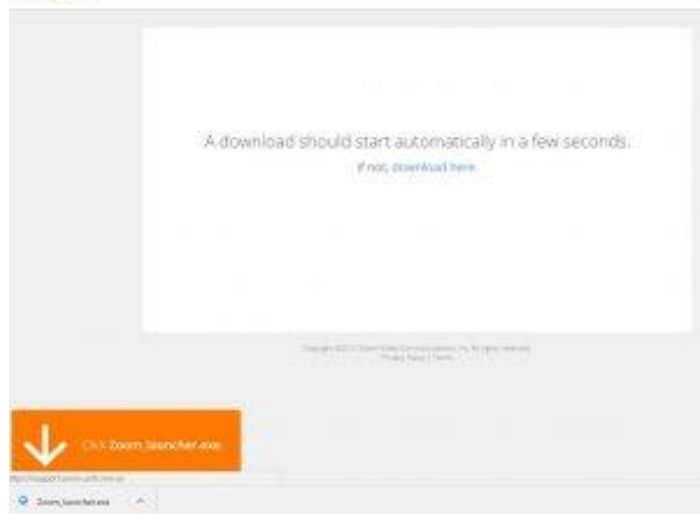

### **① URLをクリック**

メール、LINE等で送られてくるミーティングID (URL)をクリックするとブラウザが立ち上がり、 Zoomがダウンロードされます。

パソコンの場合

#### zoom

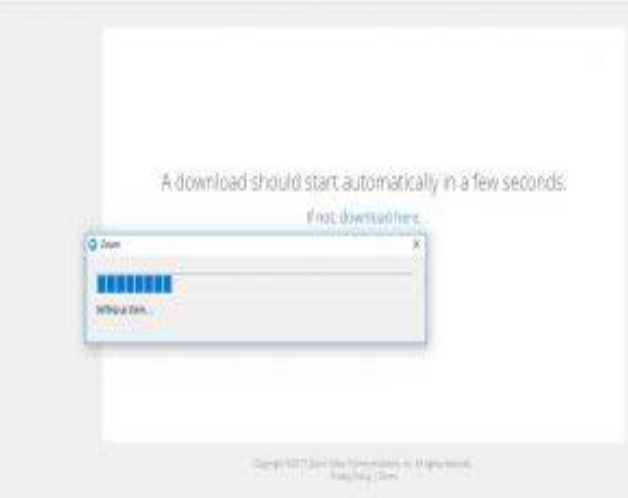

### **② インストール**

ダウンロードされたファイルをクリックすると Zoomがインストールされます。

パソコンの場合

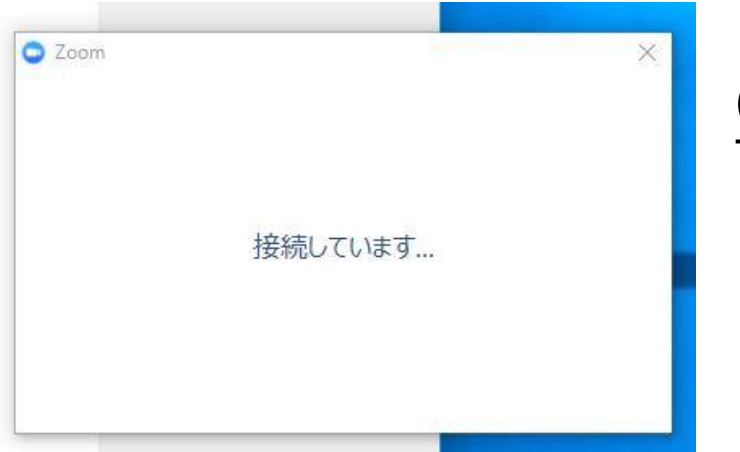

#### **③ 参加(面談開始)**

インストールが完了すると、自動でミーティング に参加します。 パソコンが、マイクやスピーカーを認識していれ ば、「コンピューターでオーディオに参加」と表 示されるので、クリックして下さい。

背景を変更する場合

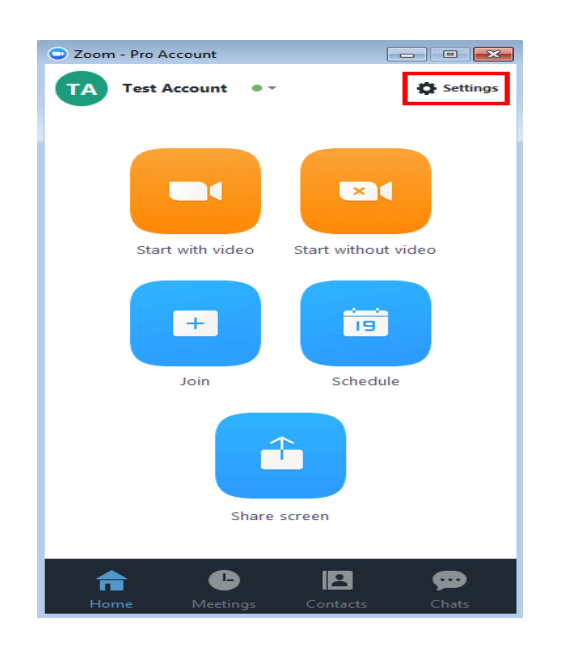

#### **パソコンの場合**

①Zoomアプリを開いて「Settings」をクリック。 ②[Virtual Background]を選択。 ③好みの画像を選択。

※面談中に背景を変更する場合は、画面左下にあるビデオの停止 ( Start/Stop Video)の横にある[^]矢印をクリックし、仮想背景 を選択してください (Choose a virtual background... )を選択し てください。

※使用しているパソコンによっては、変更できない場合がありま す。

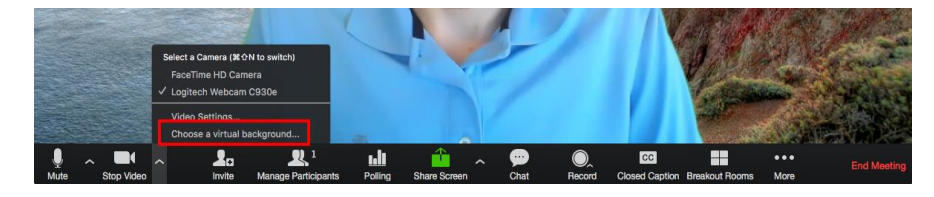

背景を変更する場合

### **iPhoneの場合(アンドロイドは非対応)**

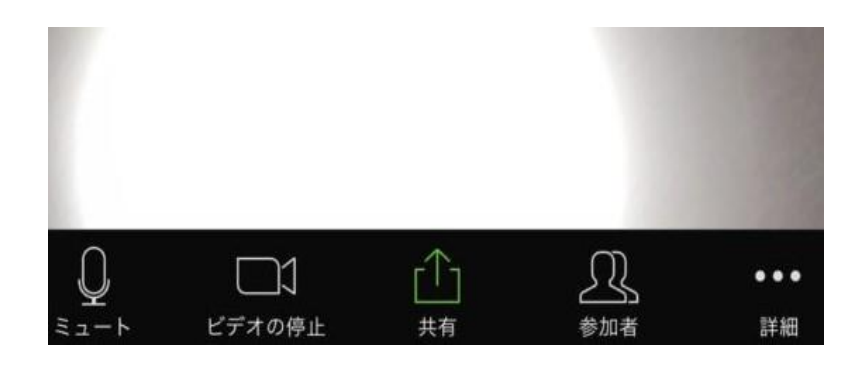

①Zoomミーティングに参加。 ※事前に変更不可能。ミーティングに参加して設定。 ②画面下のツールバーの詳細ボタン(「・・・」 ボタン)をタップ。 ※ツールバーが出ていないときは画面をタップすると出てきます。 ③好みの画像をタップ。

### ①自身の声が司法書士に聞こえていない

Zoomに参加するとき、例えばパソコン(PC)の場合、「オーディオに接続しない」というチェック ボックスにチェックを入れていると、音声が再生されなかったり、こちらの声をマイクで拾うことが できないため、オーディオを使用したい場合はチェックを入れないようにしましょう。 またiPhoneの場合は、ミーティングに参加すると「他のユーザーの音声を聞くにはオーディオに接続 してください」というポップアップが表示されますが、ここで「キャンセル」を選択してしまうと オーディオが使えないため、「インターネットを使用した通話」を選択するようにしましょう。 を入力

#### **・画面左下が「オーディオ」になっている場合**

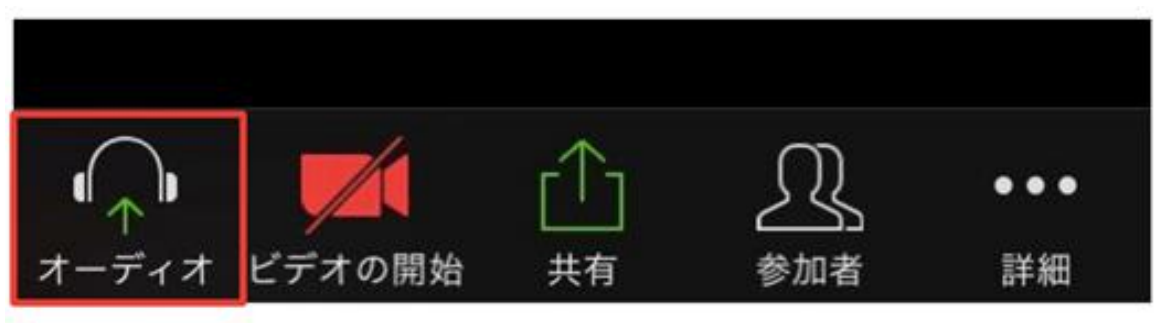

①「オーディオに参加」をクリック ②「インターネットを使用した通話」をクリック

③画面左下がマイクマークになれば、自身の音声が 聞こえるようになります

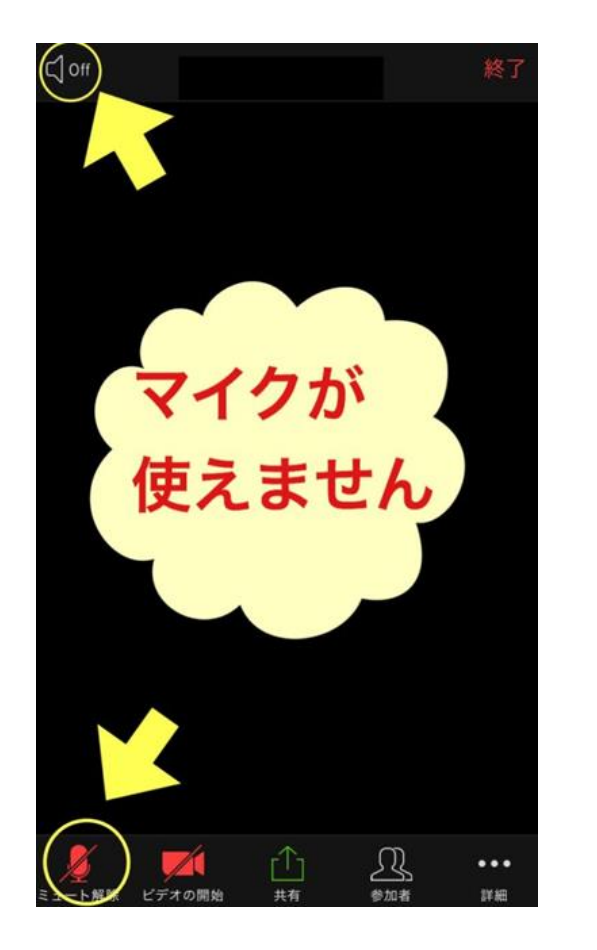

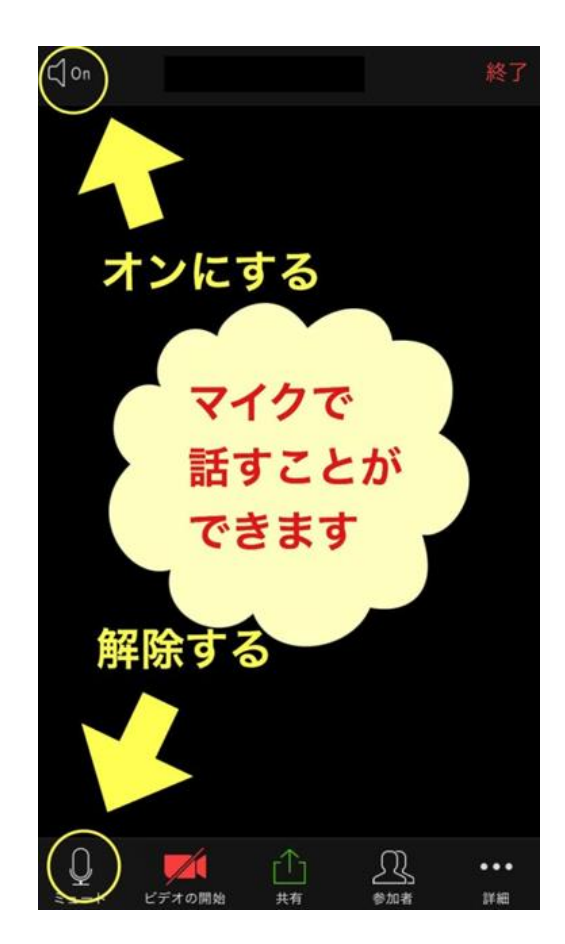

**→**

※画面左下が赤いマイクのマークになって いると自身の声が相手に聞こえません。

①「ミュート解除」をクリック

↓↓↓

②画面左下がマイクマークになれば、相談 者の音声が聞こえるようになります

②司法書士の声が聞こえない

一度退出をして再度zoomのURLをクリックしてzoomアプリの画面に変わるのを待ちます。 少し待つと接続画面なります。接続画面から次の画面に移る際にオーディオ(音声)を選ぶ画面に変 わつので、ここで「インターネットを使用した通話」を選んでください。

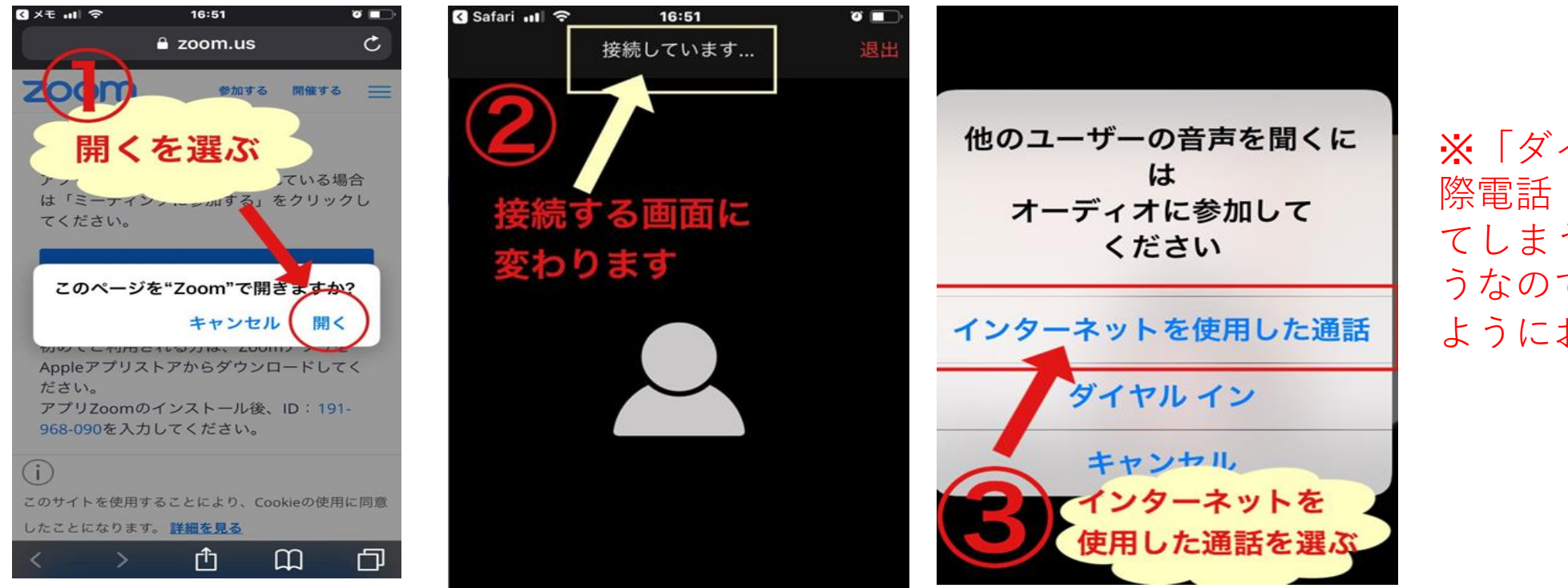

※「ダイヤルイン」は国 際電話(有料)に変わっ てしまう可能性があるよ うなので、使用されない ようにお願いします。

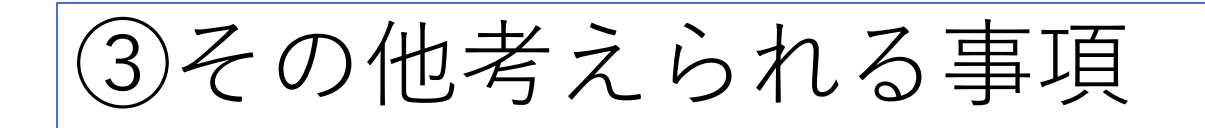

#### ・**デバイスの音量が小さくなっている**

自分が気付かないうちに、デバイスの音量を下げてしまっていて「オーディオに参加できていない」 「音が聞こえない」と勘違いするケースもあります。デバイスの音量が小さいことが原因の場合は、 スピーカーの音量を上げるだけで解決できます。

#### ・**インターネット環境が悪い**

通信環境がよくない場所からZoomのミーティングルームに入室した場合は、接続が安定している場 所に移動してから再度Zoomにアクセスしましょう。 Wi-Fiルーターの電源を入れて入室するのも1つの方法です。 安定したインターネット回線があれば、よりスムーズなビデオ通話ができるのでできるだけ接続環境 が良いところでオーディオに参加することをおすすめします。